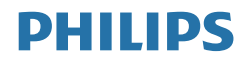

## Brilliance

328P6

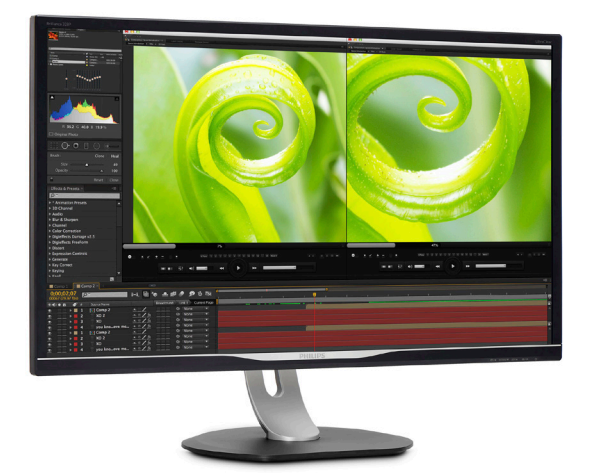

### <www.philips.com/welcome>

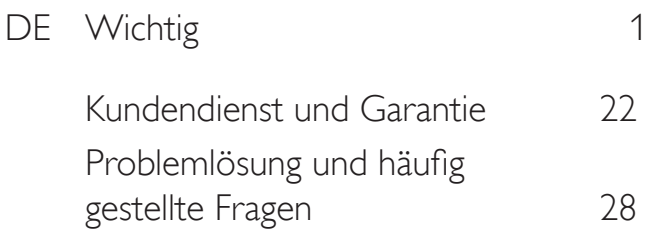

### Inhalt

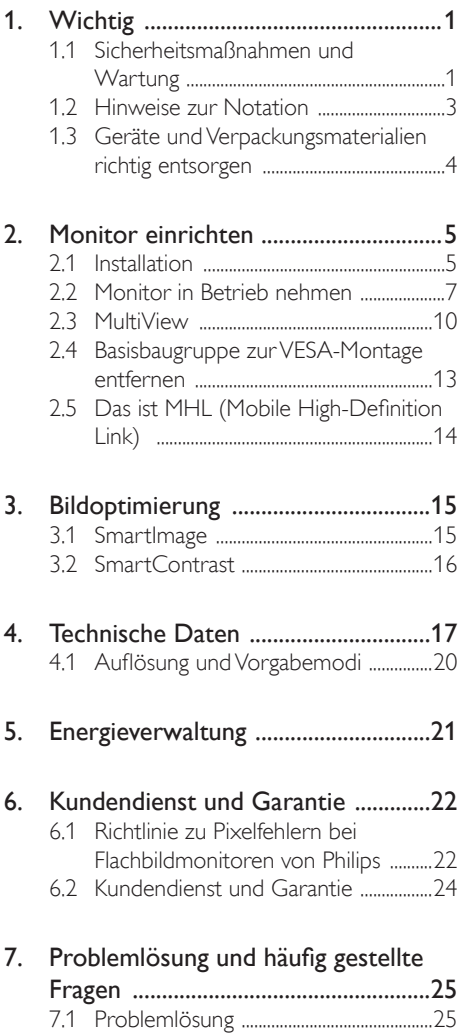

- [7.2 Allgemeine](#page-28-0) häufig gestellte Fragen ..27
- [7.3 MultiView](#page-30-0) häufig gestellte Fragen 29

### <span id="page-2-0"></span>1. Wichtig

Diese elektronische Bedienungsanleitung richtet sich an jeden Benutzer des Philips Monitors. Bevor Sie Ihren Monitor in Betrieb nehmen, sollten Sie sich etwas Zeit zum Durchlesen dieser Bedienungsanleitung nehmen. Sie enthält wichtige Informationen und Hinweise zum Betrieb des Monitors.

Die Garantie der Firma Philips findet dann Anwendung, wenn der Artikel ordnungsgemäß für dessen beabsichtigten Gebrauch benutzt wurde und zwar gemäß der Bedienungsanleitung und nach Vorlage der ursprünglichen Rechnung oder des Kassenbons, auf dem das Kaufdatum, der Name des Händlers sowie die Modell- und Herstellungsnummer des Artikels aufgeführt sind.

#### 1.1 Sicherheitsmaßnahmen und Wartung

#### **Warnungen**

Der Einsatz von Bedienelementen, Einstellungen und Vorgehensweisen, die nicht in dieser Dokumentation erwähnt und empfohlen werden, kann zu Stromschlägen und weiteren elektrischen und mechanischen Gefährdungen führen.

Lesen und befolgen Sie diese Anweisungen, wenn Sie Ihren Computermonitor anschließen und verwenden.

#### Bedienung

- Bitte setzen Sie den Monitor keinem direkten Sonnenlicht, sehr hellem Kunstlicht oder anderen Wärmequellen aus. Längere Aussetzung derartiger Umgebungen kann eine Verfärbung sowie Schäden am Monitor verursachen.
- Entfernen Sie alle Gegenstände, die ggf, in die Belüftungsöffnungen fallen oder die adäquate Kühlung der Monitor-Elektronik behindern könnten.
- Die Belüftungsöffnungen des Gehäuses dürfen niemals abgedeckt werden.
- Vergewissern Sie sich bei der Aufstellung des Monitors, dass Netzstecker und Steckdose leicht erreichbar sind.
- Wenn der Monitor durch Ziehen des Netzsteckers ausgeschaltet wird, warten Sie 6 Sekunden, bevor Sie den Netzstecker wieder anschließen, um den Normalbetrieb wieder aufzunehmen.
- Achten Sie darauf, ausnahmslos das von Philips mitgelieferte zulässige Netzkabel zu benutzen. Wenn Ihr Netzkabel fehlt, nehmen Sie bitte Kontakt mit Ihrem örtlichen Kundencenter auf. (Bitte beachten Sie die in der Anleitung mit wichtigen Informationen aufgelisteten Servicekontaktdaten.)
- Betreiben Sie das Gerät mit der angegebenen Stromversorgung. Achten Sie darauf, den Monitor nur mit der angegebenen Stromversorgung zu betreiben. Eine falsche Spannung kann zu Fehlfunktionen und Brand oder Stromschlag führen.
- Schützen Sie das Kabel. Ziehen oder biegen Sie Netzkabel und Signalkabel nicht. Stellen Sie weder den Monitor noch andere schwere Gegenstände auf die Kabel. Bei Beschädigung der Kabel drohen Brand- und Stromschlaggefahr.
- Setzen Sie den Monitor im Betrieb keinen starken Vibrationen und Erschütterungen aus.
- Der LCD-Monitor darf während des Betriebs oder Transports keinen Stößen oder Schlägen ausgesetzt und nicht fallen gelassen werden.
- Eine übermäßige Benutzung kann Ihre Augen überanstrengen. Es ist besser, häufiger kurze Pausen als seltener lange Pausen zu machen. Machen Sie beispielsweise lieber alle 50 bis 60 Minuten eine 5- bis 10-minütige Pause als alle zwei Stunden eine 15-minütige Pause.Versuchen Sie mit Hilfe folgender Maßnahmen, eine Überanstrengung Ihrer Augen bei langer Bildschirmarbeit zu verhindern:
	- • Konzentrieren Sie sich nach langer Fokussierung des Bildschirms auf Gegenstände in unterschiedlichen Entfernungen.
	- Blinzeln Sie bewusst während der Arbeit.
	- • Entspannen Sie Ihre Augen, indem Sie sie schließen und sanft mit ihnen rollen.
- • Richten Sie Ihren Bildschirm auf eine geeignete und einen geeigneten Winkel entsprechend Ihrer Körpergröße aus.
- • Passen Sie Helligkeit und Kontrast auf geeignete Werte an.
- • Passen Sie die Umgebungsbeleuchtung in etwa auf die Bildschirmhelligkeit an. Vermeiden Sie fluoreszierendes Licht und Oberflächen, die nicht allzu viel Licht reflektieren.
- Wenden Sie sich an einen Arzt, falls Ihre Symptome nicht nachlassen.

#### Instandhaltung

- Um Ihren Monitor vor möglichen Schäden zu schützen, üben Sie keinen starken Druck auf das LCD-Display aus. Greifen Sie den Rahmen des Monitors, um ihn zu bewegen. Heben Sie ihn nicht hoch, indem Sie die Hände oder Finger auf das LCD-Display legen.
- Trennen Sie das Netzkabel, wenn Sie den Monitor über einen längeren Zeitraum nicht verwenden.
- Trennen Sie das Netzkabel, wenn Sie den Monitor mit einem feuchten Tuch reinigen müssen. Sie können den Bildschirm mit einem trockenen Tuch abwischen, wenn der Monitor ausgeschaltet ist. Verwenden Sie niemals organische Lösungsmittel wie Alkohol oder ammoniakbasierte Flüssigkeiten zur Reinigung Ihres Monitors.
- Um Stromschläge oder permanente Schäden am Gerät zu vermeiden, setzen Sie den Monitor weder Staub, Regen, Wasser oder übermäßiger Feuchtigkeit aus.
- Falls der Monitor feucht wird, wischen Sie ihn so schnell wie möglich mit einem trockenen Tuch ab.
- Sollten Fremdkörper oder Wasser in Ihren Monitor gelangen, schalten Sie das Gerät

umgehend aus, und ziehen Sie das Netzkabel. Entfernen Sie dann den Fremdkörper bzw. das Wasser, und lassen Sie den Monitor vom Kundendienst überprüfen.

- Der Monitor darf nicht an Orten mit starker Hitze, direktem Sonnenlicht oder extremer Kälte aufbewahrt oder verwendet werden.
- Um die optimale Betriebsleistung und Lebensdauer Ihres Monitors zu gewährleisten, verwenden Sie den Monitor in einer Betriebsumgebung, die innerhalb des folgenden Temperatur- und Luftfeuchtigkeitsbereichs liegt.
	- Temperatur: 0-40°C 32-104°F
	- • Feuchtigkeit: 20 80 % relative Luftfeuchtigkeit

#### Wichtige Informationen zu eingebrannten Bildern/Geisterbildern

- Aktivieren Sie stets ein animiertes Bildschirmschonerprogramm, wenn Sie den Monitor unbeobachtet lassen. Wenn Ihr Monitor unveränderliche statische Inhalte anzeigt, aktivieren Sie immer eine Anwendung zur regelmäßigen Bildschirmaktualisierung. Die ununterbrochene Anzeige von Standbildern oder statischen Bildern über einen längeren Zeitraum hinweg kann zu "Einbrennen" auf dem Monitor führen, auch bekannt als "Geisterbilder".
- Solche "Geisterbilder", "Nachbilder" oder "eingebrannten" Bilder zählen zu den bekannten Phänomenen der LCD-Panel-Technologie. In den meisten Fällen verschwinden solche "Geisterbilder", "Nachbilder" oder "eingebrannten" Bilder bei abgeschaltetem Gerät im Laufe der Zeit von selbst.

#### Warnung

Wenn Sie keinen Bildschirmschoner oder eine Anwendung zur regelmäßigen Aktualisierung des Bildschirminhaltes aktivieren, kann dies "eingebrannte Bilder", "Nachbilder" oder "Geisterbilder" erzeugen, die nicht mehr verschwinden und nicht reparabel sind. Solche

#### <span id="page-4-0"></span>Schäden werden nicht durch die Garantie abgedeckt.

#### Service

- Das Gehäuse darf nur von qualifizierten Service-Technikern geöffnet werden.
- Sollten Sie zur Reparatur oder zum Ein- oder Zusammenbau Dokumente benötigen, nehmen Sie bitte Kontakt mit Ihrem örtlichen Kundendienst-Center auf. (Bitte beachten Sie die in der Anleitung mit wichtigen Informationen aufgelisteten Servicekontaktdaten.)
- Hinweise zum Transport und Versand finden Sie in den "Technischen Daten".
- Lassen Sie den Monitor nicht in direktem Sonnenlicht in einem Fahrzeug oder Kofferraum liegen.

#### **A** Hinweis

Sollte der Monitor nicht normal funktionieren oder sollten Sie nicht genau wissen, was Sie zu tun haben, nachdem die in dem vorliegenden Handbuch enthaltenen Bedienungsanweisungen befolgt wurden, ziehen Sie bitte einen Kundendienst-Techniker zu Rate.

#### 1.2 Hinweise zur Notation

In den folgenden Unterabschnitten wird die Notation erläutert, die in diesem Dokument verwendet wurde.

#### Anmerkungen, Vorsichtshinweise und Warnungen

In diesem Handbuch können Abschnitte entweder fett oder kursiv gedruckt und mit einem Symbol versehen sein. Diese Textabschnitte enthalten Anmerkungen, Vorsichtshinweise oder Warnungen. Sie werden wie folgt eingesetzt:

#### **A** Hinweis

Dieses Symbol weist auf wichtige Informationen und Tipps hin, mit denen Sie Ihr Computersystem besser einsetzen können.

#### **W** Vorsicht

Dieses Symbol verweist auf Informationen darüber, wie entweder eventuelle Schäden an der Hardware oder Datenverlust vermieden werden können.

#### **1** Warnung

Dieses Symbol weist auf mögliche Verletzungsgefahren hin, und gibt an, wie diese vermieden werden können.

Es können auch andere Warnungen in anderen Formaten angezeigt werden, die nicht mit einem Symbol versehen sind. In solchen Fällen ist die spezifische Darstellung der Warnung behördlich vorgeschrieben.

#### <span id="page-5-0"></span>1.3 Geräte und Verpackungsmaterialien richtig entsorgen

#### Elektrische und elektronische Altgeräte

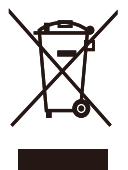

Diese Kennzeichnung am Produkt oder an seiner Verpackung signalisiert, dass dieses Produkt gemäß europäischer Direktive 2012/19/EU zur Handhabung elektrischer und elektronischer Altgeräte nicht mit dem regulären Hausmüll entsorgt werden darf. Sie müssen dieses Gerät zu einer speziellen Sammelstelle für elektrische und elektronische Altgeräte bringen. Ihre Stadtverwaltung, Ihr örtliches Entsorgungsunternehmen oder der Händler, bei dem Sie das Produkt erworben haben, informieren Sie gerne über geeignete Sammelstellen für elektrische und elektronische Altgeräte in Ihrer Nähe.

Ihr neuer Monitor enthält Rohstoffe, die recycelt und wiederverwendet werden können. Spezialisierte Unternehmen können Ihr Produkt recyceln, um die Menge der wiederverwendbaren Materialien zu erhöhen und den Abfall zu minimieren.

Wir haben auf alle unnötigen Verpackungsmaterialien verzichtet und dafür gesorgt, dass sich die Verpackung leicht in einzelne Materialien trennen lässt.

Ihr Händler informiert Sie gerne über örtliche Regelungen zur richtigen Entsorgung Ihres alten Monitors und der Verpackung.

#### Kundenhinweise zu Rücknahme und Recycling

Philips verfolgt technisch und ökonomisch sinnvolle Ziele zur Optimierung der Umweltverträglichkeit ihrer Produkte, Dienste und Aktivitäten. Philips verfolgt technisch und ökonomisch sinnvolle Ziele, um die Umweltverträglichkeit der Philips Produkte, Dienste und Aktivitäten zu optimieren.

Von der Planung über das Design bis hin zur Produktion legt Philips größten Wert darauf, Produkte herzustellen, die problemlos recycelt werden können. Bei Philips geht es bei der Behandlung von Altgeräten vorrangig darum, möglichst an landesweiten Rücknahmeinitiativen und Recyclingprogrammen mitzuwirken – vorzugsweise in Zusammenarbeit mit Mitbewerbern –, in deren Rahmen sämtliche Materialien (Produkte und zugehöriges Verpackungsmaterial) in Harmonie mit Umweltschutzgesetzen und Rücknahmeprogrammen von Vertragsunternehmen recycelt werden.

Ihr Monitor wurde unter Verwendung hochwertiger Materialien und Komponenten hergestellt, die recycelt und wiederverwendet werden können.

Wenn Sie mehr über unser Recyclingprogramm erfahren möchten, besuchen Sie bitte:

#### http://www.philips.com/a-w/about/sustainability. html

### <span id="page-6-0"></span>2. Monitor einrichten

### 2.1 Installation

#### 1 Lieferumfang

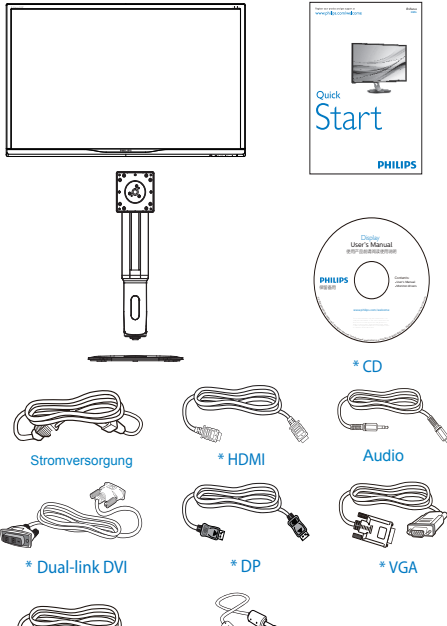

# ্হিচ

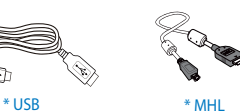

#### \*Vom Land abhängig

#### **Basis installieren**

1. Legen Sie den Monitor mit dem Bildschirm nach unten auf eine glatte Oberfläche. Achten Sie darauf, den Bildschirm nicht zu zerkratzen oder zu beschädigen.

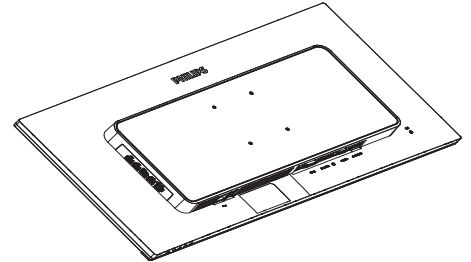

- 2. Halten Sie die Stütze mit beiden Händen.
	- (1) Bringen Sie die Stütze vorsichtig am VESA-Bereich der an, bis der Riegel sicher an der Stütze einrastet.
	- (2) Ziehen Sie die Montageschrauben mit einem Schraubendreher an, und befestigen Sie die Halterung fest am Monitor.
	- (3) Ziehen Sie die Schraube an der Unterseite der Basis mit Ihren Fingern fest; bringen Sie die Basis sicher am Ständer an.

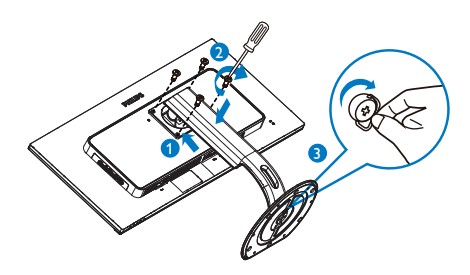

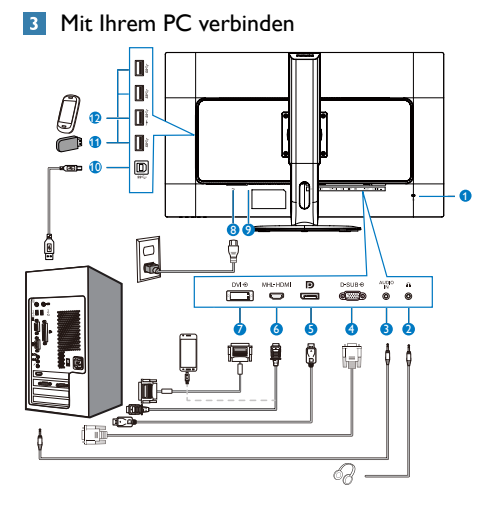

- **1** Kensington-Diebstahlsicherung
- **2** Kopfhörerbuchse
- **3** Audioeingang
- **4** VGA-Eingang
- **5** DisplayPort-Eingang
- **6** MHL-HDMI-Eingang
- **7** DVI-Eingang
- **8** Wechselstromeingang
- **9** Ein-/Ausschalter
- **10** USB-Upstream
- **11** USB-Downstream
- **12** USB-Ladeanschluss

#### PC-Verbindung

- 1. Schließen Sie das Netzkabel sicher an der Rückseite des Monitors an.
- 2. Schalten Sie den Computer aus, trennen Sie das Netzkabel.
- 3. Verbinden Sie das Signalkabel des Monitors mit dem Videoanschluss an der Rückseite Ihres Computers.
- 4. Schließen Sie das Netzkabel Ihres Computers und Ihres Monitors an einer Steckdose in der Nähe an.
- 5. Schalten Sie den Computer und den Monitor ein. Wenn der Monitor ein Bild anzeigt, ist die Installation abgeschlossen.

#### <span id="page-8-0"></span>2.2 Monitor in Betrieb nehmen

#### Beschreibung der Bedientasten

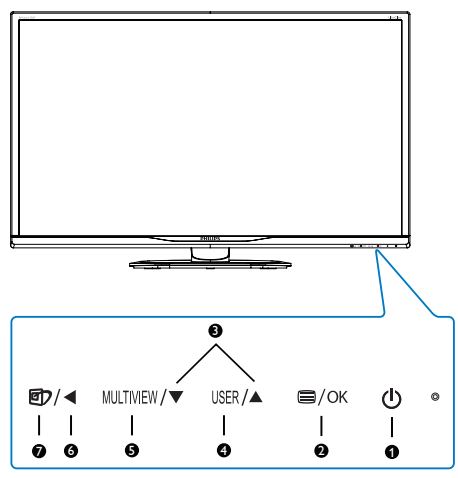

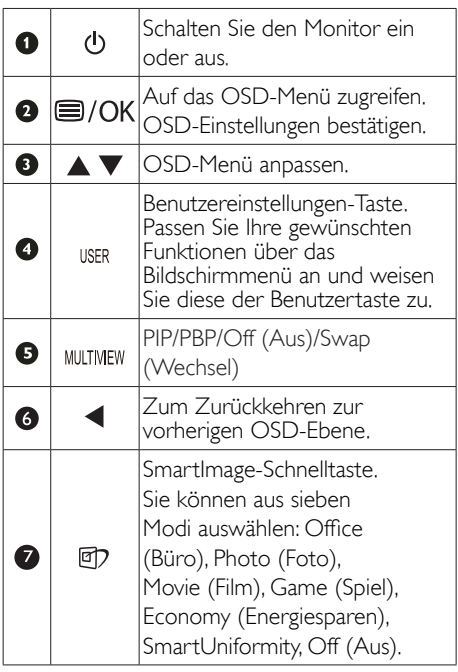

#### 2 USER (BENUTZER) - Taste anpassen

Diese Schnelltaste ermöglicht Ihnen die Einstellung auf Ihre bevorzugten Parameter.

1. Drücken Sie zum Aufrufen des Bildschirmmenüs die **-T**aste an der Frontblende.

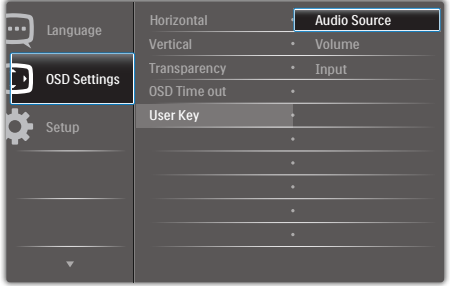

- 2. Wählen Sie mit ▲ oder ▼ das Hauptmenü [OSD Settings] (OSD-Einstellungen), drücken  $\overline{\text{S}}$ ie dann die  $\overline{\text{OK}}$ -Taste.
- 3. Wählen Sie mit ▲ oder ▼ die Option [User] (Benutzer), drücken Sie dann die OK-Taste.
- 4. Wählen Sie mit ▲ oder ▼ Ihre bevorzugte Funktion: [Audio Source] (Audioquelle), [Volume] (Lautstärke) oder [Input] (Eingang).
- 5. Drücken Sie zum Bestätigen Ihrer Auswahl die **OK**-Taste

Nun können Sie direkt die Schnelltaste an der Frontblende drücken. Nur Ihre vorausgewählte Funktion erscheint zum Schnellzugriff.

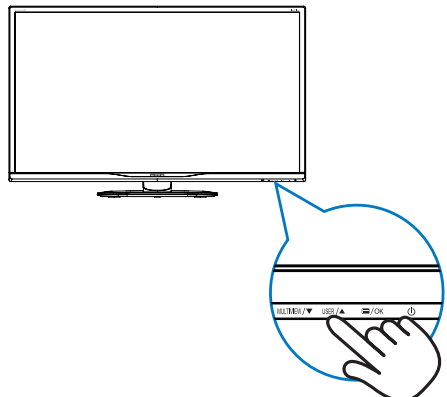

<span id="page-9-0"></span>Beispiel: Falls Sie [Audio Source] (Audioquelle) als Schnelltaste ausgewählt haben, erscheint bei Betätigung der ISER-Taste an der Frontblende das [Audio Source] (Audioquelle) -Menü.

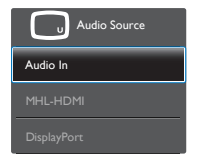

#### **3** Unabhängige Audiowiedergabe, unabhängig vom Videoeingang

Ihr Philips Monitor kann die Audio-Signalquelle ungeachtet des Videoeingangs getrennt wiedergeben.Beispielsweise können Sie Ihren MP3-Player über die verbundene Audio-Signalquelle am Anschluss [Audio in] dieses Monitors wiedergeben und parallel die an [MHL-HDMI] oder [DisplayPort] angeschlossene Videoquelle ansehen.

1. Drücken Sie zum Aufrufen des Bildschirmmenüs die **-T**aste an der Frontblende.

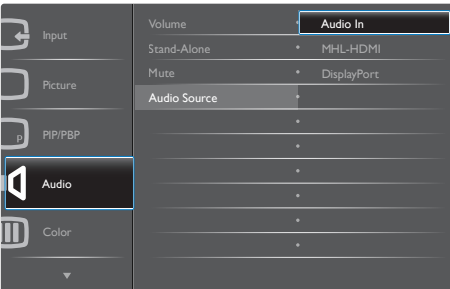

- 2. Wählen Sie mit ▲ oder ▼ das Hauptmenü [Audio], drücken Sie dann die OK-Taste.
- 3. Wählen Sie mit ▲ oder ▼ die Option [Audio Source] (Audioquelle), drücken Sie  $d$ ann die  $OK$ -Taste.
- 4. Wählen Sie mit ▲ oder ▼ Ihre bevorzugte Audioquelle: [DisplayPort], [HDMI] oder [Audio In] (Audioeingang).
- 5. Drücken Sie zum Bestätigen Ihrer Auswahl die OK-Taste

#### **A** Hinweis

- • Wenn Sie diesen Monitor das nächste Mal einschalten, wird standardmäßig die zuvor ausgewählte Audio-Signalquelle ausgewählt.
- Falls Sie dies ändern möchten, müssen Sie erneut die Schritte zur Auswahl einer anderen bevorzugten Standardaudioquelle durchlaufen.

#### 4 Beschreibung der Bildschirmanzeige

#### Was ist ein Bildschirmmenü (OSD)?

Die OSD-Anzeige (On-Screen Display) ist eine Funktion, die auf allen Philips LCD-Monitoren verfügbar ist. Sie gestattet dem Endbenutzer die Anpassung der Bildschirmleistung oder Auswahl von Monitoroptionen direkt über ein Fenster mit Bildschirmanweisungen. Nachfolgend finden Sie ein Beispiel für eine benutzerfreundliche OSD-Oberfläche:

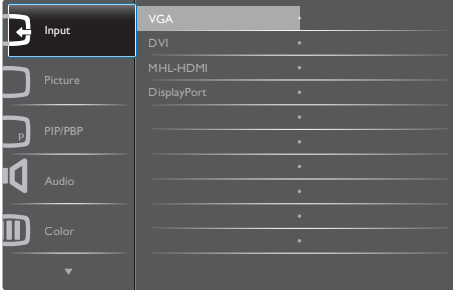

#### Einfache Hinweise zu den Bedientasten

In der oben abgebildeten OSD-Anzeige können Sie die Tasten  $\overline{\bullet}$  an der vorderen Abdeckung des Monitors drücken, um den Cursor zu bewegen, und anschließend OK drücken, um die Auswahl bzw. Änderung zu bestätigen.

#### Das OSD-Menü

Im Folgenden finden Sie einen Überblick über die Struktur der Bildschirmanzeige. Sie können dies als Referenz nutzen, wenn Sie sich zu einem späteren Zeitpunkt durch die verschiedenen Einstellungen arbeiten.

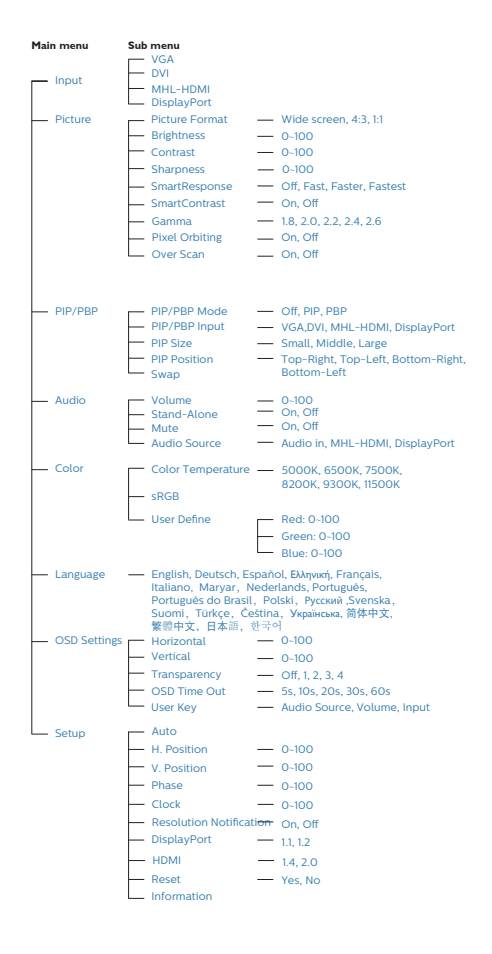

#### **B** Hinweis zur Auflösung

Der Monitor ist für eine optimale Leistung bei seiner nativen Auflösung von 3840 x 2160 bei 60 Hz ausgelegt. Sollte der Monitor mit einer anderen Auflösung betrieben werden, wird eine Warnmeldung auf dem Bildschirm angezeigt: Verwenden Sie für optimale Ergebnisse die Auflösung 3840 x 2160 bei 60 Hz.

Die Anzeige der nativen Auflösung kann mittels der Option Setup im Bildschirmmenü ausgeschaltet werden.

#### **6** Physische Funktionen

#### Neigung

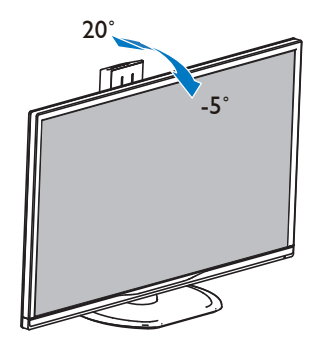

#### Schwenken

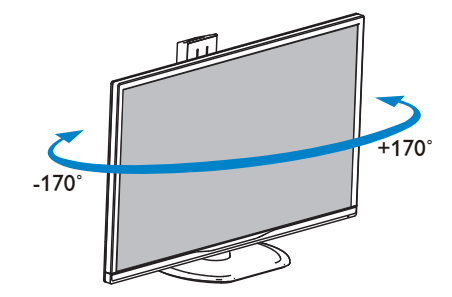

#### <span id="page-11-0"></span>Höhenverstellung

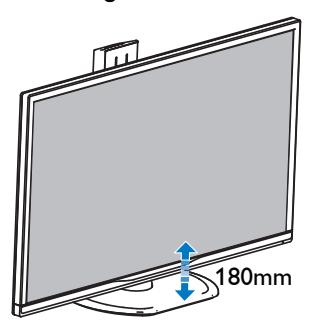

#### Drehung

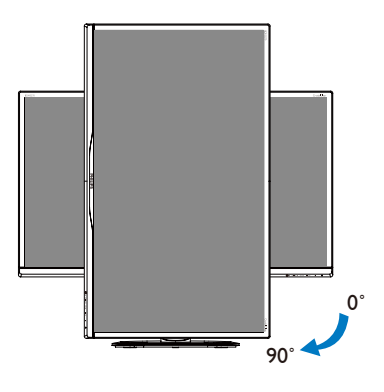

#### 2.3 MultiView

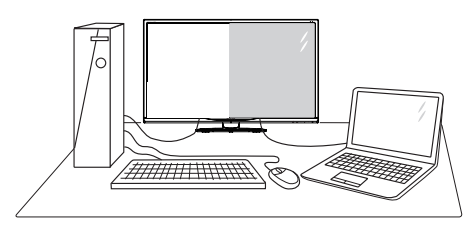

#### **1** Was ist das?

MultiView ermöglicht die aktive Dualverbindung und -betrachtung, sodass Sie mit mehreren Geräten, wie PC und Notebook, gleichzeitig arbeiten können; dies macht die komplexe Bearbeitung mehrerer Aufgaben zu einem Kinderspiel.

#### **2** Wieso brauche ich das?

Mit dem besonders hochauflösenden MultiView-Bildschirm von Philips können Sie eine Welt der Konnektivität auf komfortable Weise im Büro oder zuhause erleben. Mit diesem Bildschirm können Sie bequem mehrere Inhaltsquellen an einem Display genießen. Beispiel: Möglicherweise möchten Sie den Echtzeitnachrichten-Feed mit Ton im kleinen Fenster verfolgen, während Sie an Ihrem aktuellsten Blog arbeiten; oder Sie möchten eine Excel-Datei von Ihrem Ultrabook bearbeiten, während Sie per Anmeldung am gesicherten Unternehmensintranet auf Dateien zugreifen.

#### **B** Wie aktiviere ich MultiView per Schnelltaste?

1. Drücken Sie die MULTIVIEW-Schnelltaste an der Frontblende.

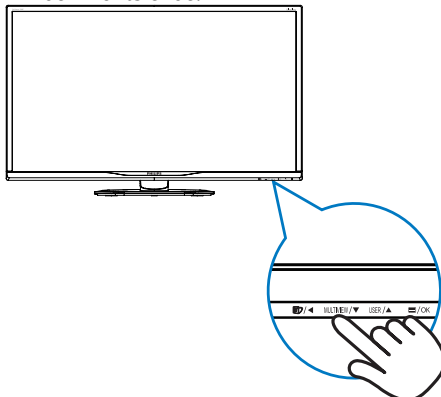

2. Das MultiView-Auswahlmenü erscheint. Drücken Sie zur Auswahl ▲ oder ▼.

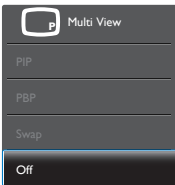

- 3. Drücken Sie zum Bestätigen Ihrer Auswahl die  $OK$ -Taste; dadurch wird das Menü automatisch ausgeblendet.
- **4** Wie aktiviere ich MultiView per Bildschirmmenü?

Neben der Betätigung der MULTIVIEW-Schnelltaste an der Frontblende, können Sie die MultiView-Funktion auch im Bildschirmmenü auswählen.

1. Drücken Sie zum Aufrufen des Bildschirmmenüs die **-Taste an der** Frontblende.

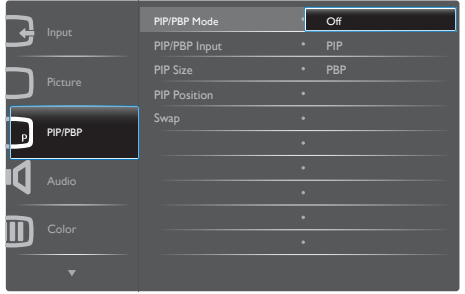

- • Wählen Sie mit ▲ oder ▼ das Hauptmenü [PIP / PBP] (BiB / BuB), drücken Sie dann die  $OK$ -Taste
- • Wählen Sie mit ▲ oder ▼ die Option [PIP / PBP Mode] (BiB- / BuB-Modus), drücken Sie dann die **OK-Taste.**
- • Wählen Sie mit ▲ oder ▼ die Option [PIP] oder [PBP].
- Nun können Sie sich zum Einstellen von [PIP / PBP Input] (BiB- / BuB-Eingang), [PIP Size] (BiB-Quelle), [PIP Position] (BiB-Position) oder [Swap] (Wechsel) rückwärts bewegen.
- 2. Drücken Sie zum Bestätigen Ihrer Auswahl die **OK**-Taste
- **B** MultiView im Bildschirmmenü
- PIP / PBP Mode (BiB- / BuB-Modus): Es gibt zwei Modi für MultiView: [PIP] und [PBP].

[PIP]: Bild-im-Bild

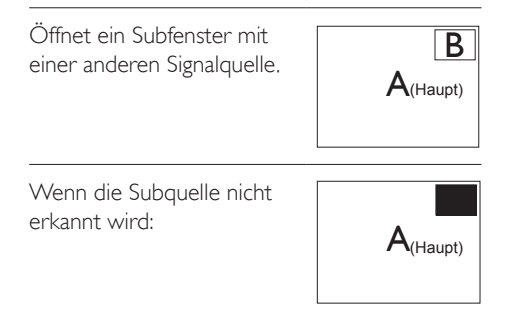

#### [PBP]: Bild-und-Bild

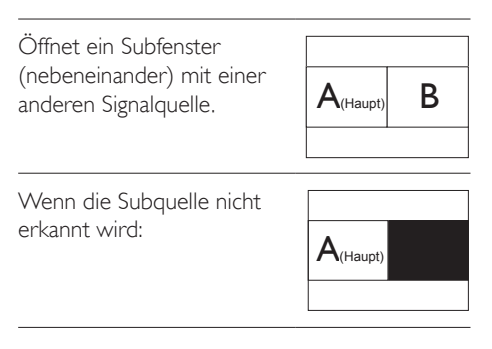

#### **A** Hinweis

An der Ober- und Unterkante werden zur Korrektur des Seitenverhältnisses im BuB-Modus schwarze Streifen angezeigt.

- PIP / PBP Input (BiB- / BuB-Eingang): Sie können zwischen vier verschiedenen Videoeingängen als Subanzeigequelle wählen: [DVI], [HDMI] und [DisplayPort].
- PIP Size (BiB-Größe): Wenn BiB aktiviert ist, können Sie zwischen drei Subfenstergrößen wählen: [Small (Klein)], [Middle (Mittel)], [Large (Groß)].

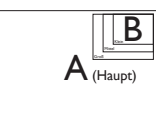

PIP Position (BiB-Position): Wenn BiB aktiviert ist, können Sie zwischen zwei Subfensterpositionen wählen.

Oben rechts Unten rechts

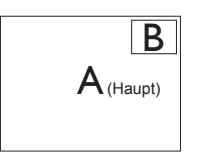

Oben links Unten links

B

 $A_{(Haupt)}$ 

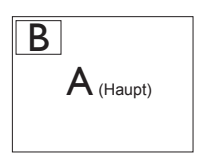

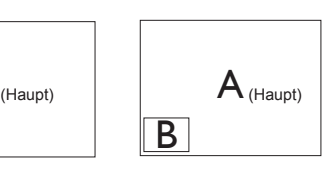

Swap (Wechsel): Haupt- und Subbildquelle werden am Display ausgetauscht.

A- und B-Quelle im [PIP]-Modus tauschen:

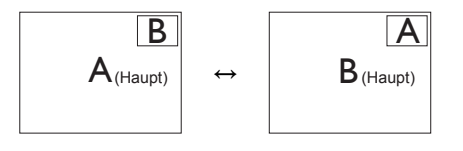

A- und B-Quelle im [PBP]-Modus tauschen:

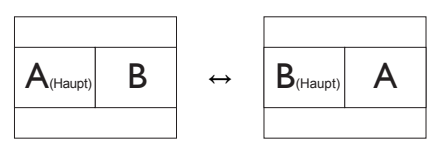

Off (Aus): Beendet die MultiView-Funktion.

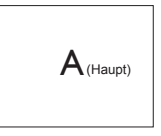

#### **A** Hinweis

Beim Finsatz der Wechselfunktion werden Video- und Audioquelle gleichzeitig getauscht. (Weitere Einzelheiten finden Sie auf Seite [8](#page-9-0), "Unabhängige Audiowiedergabe, unabhängig vom Videoeingang".)

### <span id="page-14-0"></span>2.4 Basisbaugruppe zur VESA-Montage entfernen

Bitte machen Sie sich mit den nachstehenden Hinweisen vertraut, bevor Sie die Monitorbasis zerlegen – so vermeiden Sie mögliche Beschädigungen und Verletzungen.

1. Legen Sie den Monitor mit dem Bildschirm nach unten auf eine glatte Oberfläche. Achten Sie darauf, den Bildschirm nicht zu zerkratzen oder zu beschädigen.

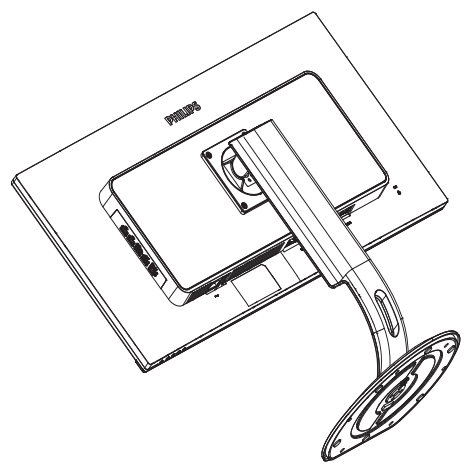

2. Lösen Sie die Montageschrauben, und trennen Sie dann die Halterung vom Monitor.

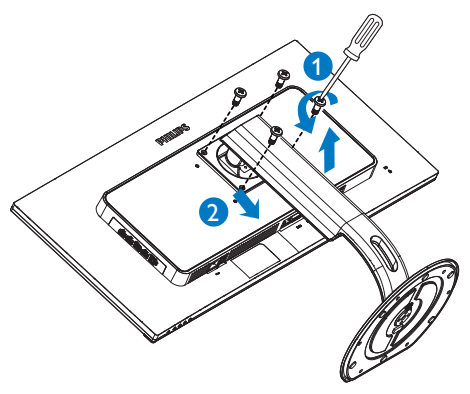

#### **A** Hinweis

Sie können eine VESA-kompatible Montagehalterung mit 100 mm x 100 mm am Monitor anbringen.

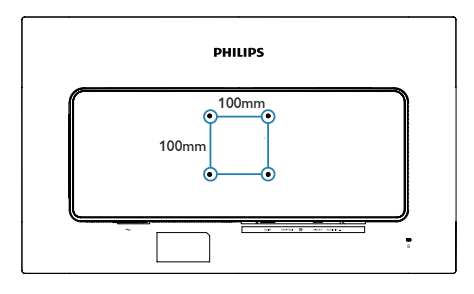

### <span id="page-15-0"></span>2.5 Das ist MHL (Mobile High-Definition Link)

#### **1** Was ist das?

MHL steht für "Mobile High Definition Link" (HD-Anschluss für mobile Geräte) – dabei handelt es sich um eine Audio/Video-Schnittstelle für mobile Geräte, über die Sie Mobiltelefone und andere portable Geräte an HD-Anzeigegeräte anschließen können.

Über ein separat erhältliches MHL-Kabel können Sie Ihre MHL-fähigen Mobilgeräten ganz einfach an das große Philips-MHL-Display anschließen und Ihre HD-Videos in bester Bild- und Tonqualität genießen. Die Vorteile beschränken sich nicht nur auf den Genuss mobiler Spiele, Fotos, Filme und Anwendungen auf HD-Niveau – Ihr mobiles Gerät wird dabei gleichzeitig aufgeladen, damit der Spaß kein vorzeitiges Ende findet.

#### 2 Wie nutze ich die MHL-Funktion?

Damit Sie die MHL-Funktion nutzen können, benötigen Sie ein MHL-zertifiziertes Mobilgerät. Eine Auflistung MHL-zertifizierter Geräte finden Sie auf den offiziellen MHL-Internetseiten: <http://www.mhlconsortium.org>

Zusätzlich benötigen Sie ein separat erhältliches MHL-zertifiziertes Spezialkabel, damit Sie diese Funktion nutzen können.

#### **3** Wie funktioniert das? (Wie funktioniert der Anschluss?)

Schließen Sie das separat erhältliche MHL-Kabel an den Mini-USB-Port Ihres Mobilgerätes und an den mit [MHL-HDMI] gekennzeichneten Anschluss am Anzeigegerät an. Nun können Sie Bilder und sämtliche Funktionen Ihres Mobilgerätes – beispielsweise Internet, Spiele, Fotos etc. – in voller Größe genießen. Wenn Ihr Monitor mit Lautsprechern ausgestattet ist, wird auch der Ton ausgegeben. Beim Trennen der MHL-Verbindung und beim Abschalten des Mobilgerätes schaltet sich die MHL-Funktion automatisch ab.

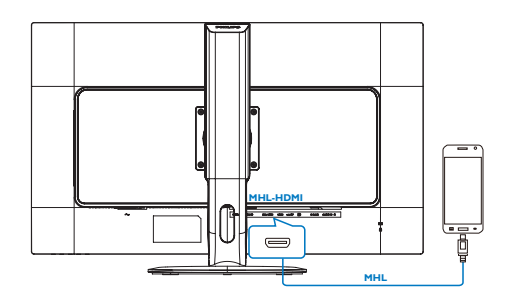

#### **A** Hinweis

- Der mit [MHL-HDMI] gekennzeichnete Anschluss ist der einzige Anschluss des Anzeigegerätes, der MHL-Funktionalität beim Anschluss eines MHL-Kabels unterstützt. Bitte beachten Sie, dass sich MHL-zertifizierte Kabel von üblichen HDMI-Kabeln unterscheiden.
- Mobile Geräte mit MHL-Zertifizierung müssen separat erworben werden
- Wenn bereits andere Geräte mit dem Anzeigegerät verbunden und aktiv sind, müssen Sie das Anzeigegerät eventuell manuell in den MHL-HDMI-Modus umschalten
- Beim Aufladen über MHL können die Energiesparmodi Bereitschaft/Aus nicht genutzt werden
- Dieses Philips-Display ist MHL-zertifiziert. Falls Ihr MHL-Gerät jedoch keine Verbindung herstellt bzw. nicht richtig funktioniert, prüfen Sie die häufig gestellten Fragen zu Ihrem MHL-Gerät oder wenden Sie sich direkt an Ihren Händler. Je nach Gerätehersteller ist es eventuell erforderlich, ein spezielles MHL-Kabel des Herstellers oder einen Adapter einzusetzen, damit das Gerät mit MHL-Geräten anderer Marken funktioniert. Bitte beachten Sie, dass solche Probleme nicht vom Philips-Anzeigegerät verursacht werden.

## <span id="page-16-0"></span>3. Bildoptimierung

#### 3.1 SmartImage

#### **1** Was ist das?

SmartImage bietet Ihnen Vorgabeeinstellungen, die Ihren Bildschirm optimal an unterschiedliche Bildinhalte anpassen und Helligkeit, Kontrast, Farbe und Schärfe in Echtzeit perfekt regeln. Ob Sie mit Texten arbeiten, Bilder betrachten oder ein Video anschauen – Philips SmartImage sorgt stets für ein optimales Bild.

#### 2 Wieso brauche ich das?

Sie wünschen sich einen Monitor, der Ihnen unter allen Umständen ein optimales Bild bietet. Die SmartImage-Software regelt Helligkeit, Kontrast, Farbe und Schärfe in Echtzeit und sorgt damit jederzeit für eine perfekte Darstellung.

#### **3** Wie funktioniert das?

SmartImage ist eine exklusive, führende Philips-Technologie, welche die auf dem Bildschirm dargestellten Inhalte analysiert. Je nach ausgewähltem Einsatzzweck passt SmartImage Einstellungen wie Kontrast, Farbsättigung und Bildschärfe ständig optimal an die jeweiligen Inhalte an – und dies alles in Echtzeit mit einem einzigen Tastendruck.

#### 4 Wie schalte ich SmartImage ein?

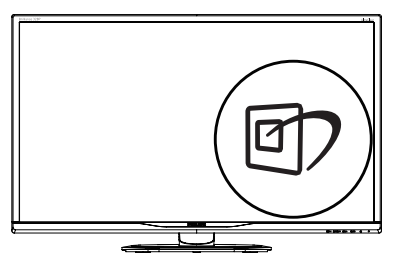

1. Drücken Sie D; das SmartImage-OSD wird angezeigt.

- 2. Durch weitere Betätigung von  $\nabla$   $\blacktriangle$  schalten Sie zwischen den Optionen Office (Büro), Photo (Foto), Movie (Film), Game (Spiel), Economy (Energiesparen), SmartUniformity und Off (Aus) um.
- 3. Das SmartImage-OSD verschwindet nach 5 Sekunden von selbst, wenn Sie es nicht zuvor durch Bestätigung Ihrer Auswahl mit der "OK"-Taste ausblenden.

Sie können aus sieben Modi auswählen: Office (Büro), Photo (Foto), Movie (Film), Game (Spiel), Economy (Energiesparen), SmartUniformity und Off (Aus).

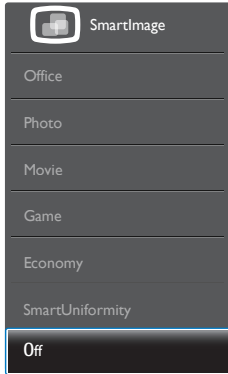

- Office (Büro): Verbessert die Textdarstellung und vermindert die Helligkeit; so können Sie Texte besser lesen und überlasten Ihre Augen nicht. Dieser Modus eignet sich ganz besonders zur Verbesserung von Lesbarkeit und Produktivität, wenn Sie mit Tabellenkalkulationen, PDF-Dateien, gescannten Artikeln und anderen allgemeinen Büroanwendungen arbeiten.
- Photo (Foto): Dieses Profil kombiniert verbesserte Farbsättigung, Schärfe und dynamischen Kontrast zur Darstellung von Fotos und anderen Bildern in lebendigen Farben – ohne störende Artefakte und blasse Farbwiedergabe.
- Movie (Film): Stärkere Leuchtkraft, satte Farben, dynamische Kontraste und rasiermesserscharfe Bilder sorgen für eine detailgetreue Darstellung auch in dunkleren Bildbereichen Ihrer Videos; ohne

<span id="page-17-0"></span>Farbschlieren in helleren Bereichen – zum optimalen, naturgetreuen Videogenuss.

- Game (Spiel): Aktiviert eine spezielle Overdrive-Schaltung und ermöglicht kürzeste Reaktionszeiten, glättet Kanten schnell bewegter Objekte, verbessert den Kontrast – kurz: Sorgt für ein mitreißendes Spielerlebnis.
- Economy (Energiesparen): Bei diesem Profil werden Helligkeit, Kontrast und Hintergrundbeleuchtung fein angepasst; dieser Modus eignet sich ganz besonders für die tägliche Büroarbeit bei geringem Stromverbrauch.
- SmartUniformity: Schwankungen bei Helligkeit und Farbe in unterschiedlichen Bereichen eines Bildschirms sind bei LCD-Monitoren nichts Ungewöhnliches. Die Gleichmäßigkeit wird in der Regel bei 75 bis 80 % gemessen. Durch Aktivierung der Philips SmartUniformity-Funktion wird die Gleichmäßigkeit des Monitors auf 95 % erhöht. Dadurch entstehen konsistentere und echtere Bilder.
- Off (Aus): Die Bildoptimierung durch SmartImage bleibt abgeschaltet.

#### 3.2 SmartContrast

#### **1** Was ist das?

Eine einzigartige Technologie, die Bildinhalte dynamisch analysiert, das Kontrastverhältnis des Bildschirms optimal daran anpasst, die Intensität der Hintergrundbeleuchtung bei hellen Bildern steigert oder bei dunklen Szenen entsprechend vermindert. All dies trägt zu intensiveren, schärferen Bildern und perfektem Videogenuss bei.

#### 2 Wieso brauche ich das?

Sie wünschen sich eine optimale, scharfe und angenehme Darstellung sämtlicher Bildinhalte. SmartContrast passt Kontrast und Hintergrundbeleuchtung dynamisch an die Bildinhalte an – so genießen Sie eine intensive Bilddarstellung bei Videospielen und Firmen und ein angenehmes Bild, wenn Sie beispielsweise mit Texten arbeiten. Und durch einen niedrigeren Energieverbrauch sparen Sie Stromkosten und verlängern die Lebenszeit Ihres Monitors.

#### **3** Wie funktioniert das?

Wenn Sie SmartContrast einschalten, werden die Bildinhalte ständig in Echtzeit analysiert, Darstellung und Hintergrundbeleuchtung verzögerungsfrei an die jeweilige Situation angepasst. Diese Funktion sorgt durch dynamische Verbesserung des Kontrastes für ein unvergessliches Erlebnis beim Anschauen von Videos und bei spannenden Spielen.

## <span id="page-18-0"></span>4. Technische Daten

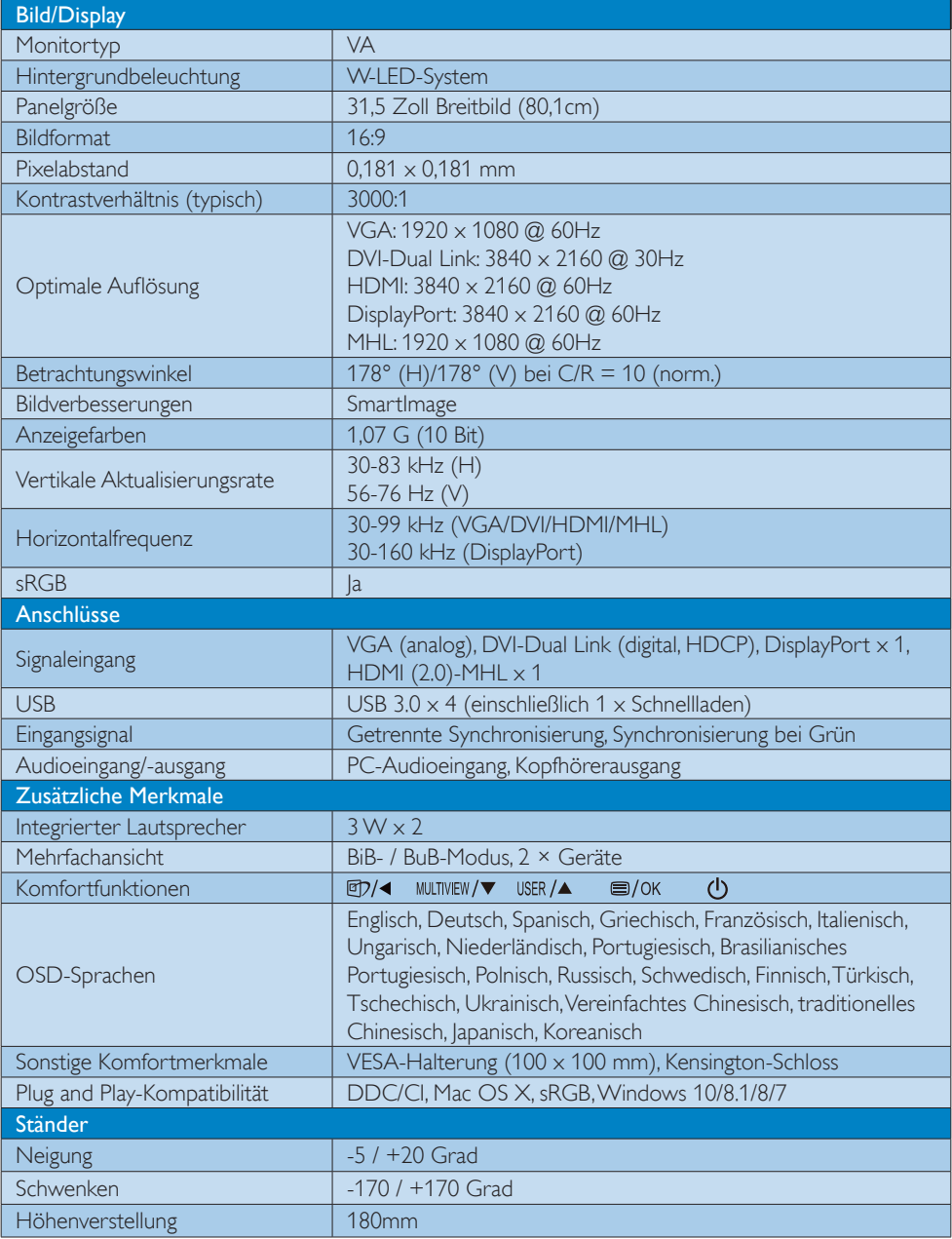

4. Technische Daten

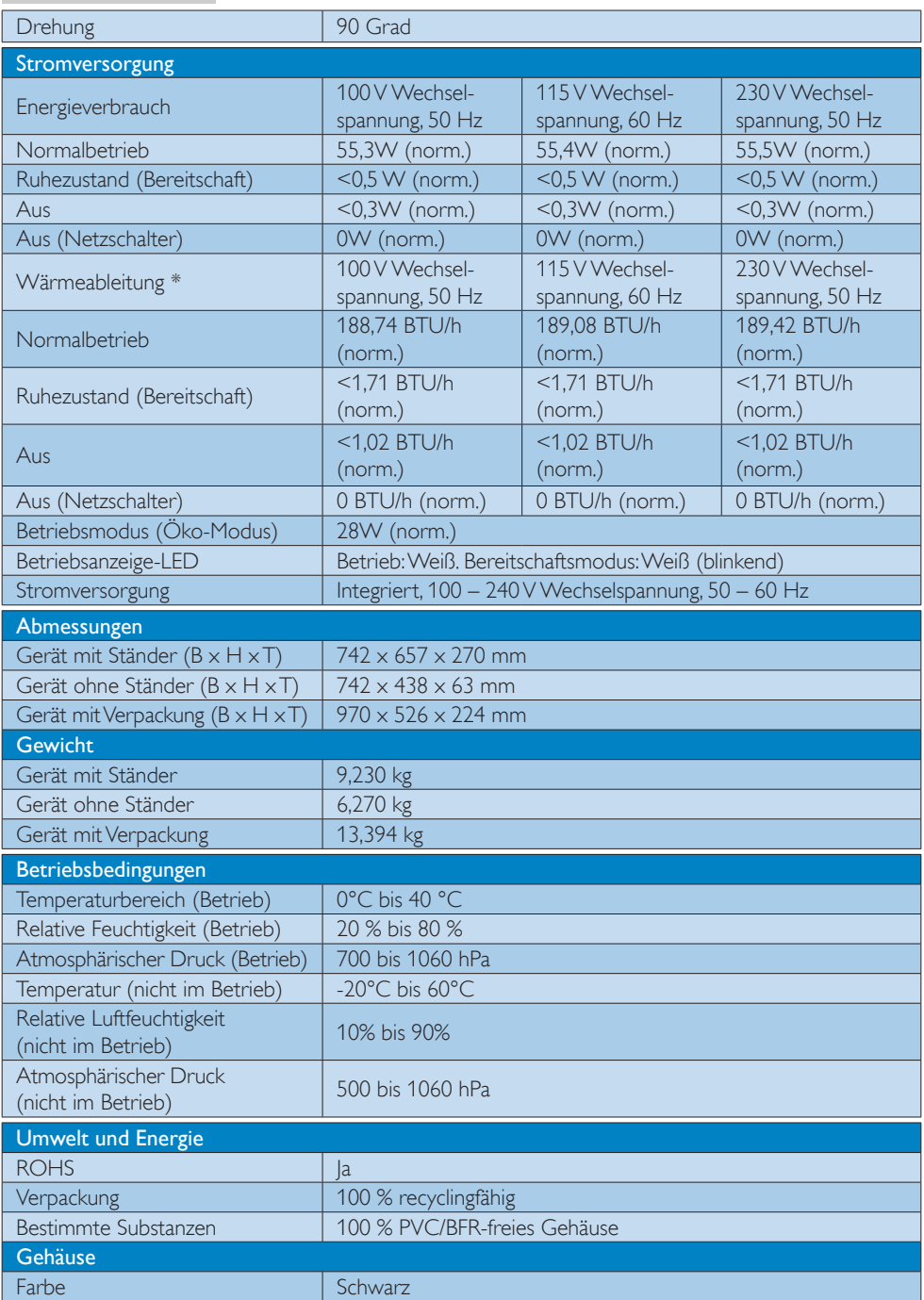

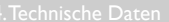

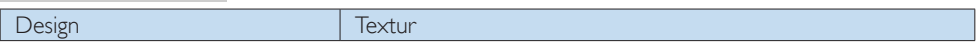

#### **Hinweis**

Diese Daten können sich ohne Vorankündigung ändern. Unter <www.philips.com/support> finden Sie die aktuellsten Broschüren.

#### <span id="page-21-0"></span>4.1 Auflösung und Vorgabemodi

#### **Maximale Auflösung**

1920 × 1080 bei 60 Hz (Analogeingang) 3840 x 2160 bei 60 Hz (Digitaleingang)

#### 2 Empfohlene Auflösung

3840 x 2160 bei 60 Hz (Digitaleingang)

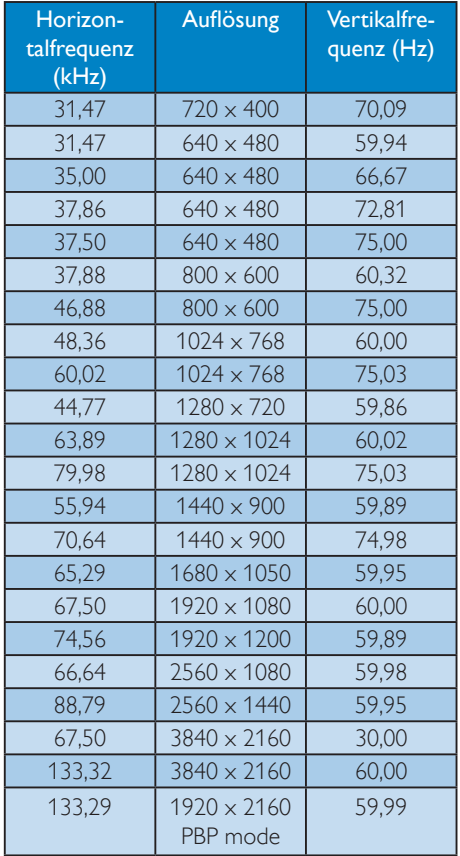

#### **A** Hinweis

Leistung bei seiner nativen Auflösung von 3840 x 2160 bei 60 Hz bietet. Beachten Sie diese Empfehlung, um eine optimale Anzeigequalität zu erreichen. MHL 2.0: 1920 x 1080 bei 60 Hz HDMI 2.0: 3840 x 2160 bei 60 Hz

- Bei Verwendung von DVI, ist ein Dual-Link-DVI-Kabel erforderlich, um die maximale Auflösung von 3840 x 2160 zu erreichen.
- Die höchste unterstützte Bildschirmauflösung unter HDMI beträgt 3840 x 2160. Die Auflösung hängt jedoch immer von den Funktionen Ihrer Grafikkarte und Ihres Blu-ray-/Videoplayers ab.
- Die Standardeinstellung DisplayPort v1.1 unterstützt die Auflösung 3840 x 2160 bei 30 Hz. Für die optimierte Auflösung 3840 x 2160 bei 60 Hz rufen Sie bitte das OSD-Menü auf, und ändern Sie die Einstellung auf DisplayPort v1.2. Stellen Sie außerdem sicher, dass Ihre Grafikkarte DisplayPort v1.2 unterstützt.

Einstellungspfad: [OSD]/[Einrichtung]/ [DisplayPort]/[1.1, 1.2]

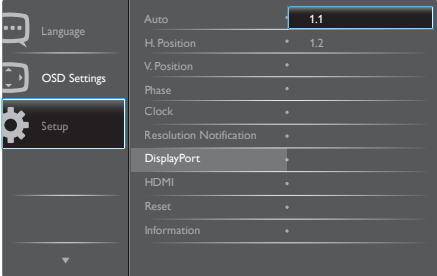

• HDMI 1.4/2.0-Einstellung: Die werksseitige Standardeinstellung ist HDMI 1.4, von der die meisten Blu-ray-/DVD-Player auf dem Markt unterstützt werden. Sie können die Einstellung auf HDMI 2.0 ändern, wenn Ihr Blu-ray-/DVD-Player diese Einstellung unterstützt.

Einstellungspfad: [OSD]/[Einrichtung]/[HDMI]/ [1.4, 2.0]

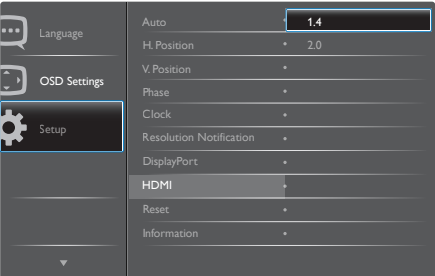

### <span id="page-22-0"></span>5. Energieverwaltung

Wenn eine VESA DPM-kompatible Grafikkarte oder Software in Ihrem PC installiert ist, kann der Monitor seinen Energieverbrauch bei Nichtnutzung automatisch verringern. Der Monitor kann durch Tastatur-, Mausund sonstige Eingaben wieder betriebsbereit gemacht werden. Die folgende Tabelle zeigt den Stromverbrauch und die Signalisierung der automatischen Energiesparfunktion:

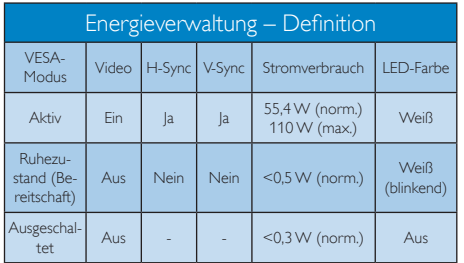

Der Stromverbrauch dieses Monitors wird mit folgender Installation gemessen.

- • Physikalische Auflösung: 3840 x 2160
- • Kontrast: 50%
- Helligkeit: 100%
- • Farbtemperatur: 6500K mit vollem **Weißbereich**
- Audio und USB inaktiv (aus)

#### **G** Hinweis

Diese Daten können sich ohne Vorankündigung ändern.

### <span id="page-23-0"></span>6. Kundendienst und Garantie

#### 6.1 Richtlinie zu Pixelfehlern bei Flachbildmonitoren von Philips

Philips ist stets bemüht, Produkte höchster Qualität anzubieten. Wir setzen die fortschrittlichsten Herstellungsprozesse der Branche ein und führen strengste Qualitätskontrollen durch. Jedoch sind die bei TFT-Monitoren für Flachbildschirme eingesetzten Pixel- oder Subpixeldefekte manchmal unvermeidlich. Kein Hersteller kann eine Gewährleistung für vollkommen fehlerfreie Bildschirme abgeben, jedoch wird von Philips garantiert, dass alle Bildschirme mit einer inakzeptablen Anzahl an Defekten entweder repariert oder gemäß der Gewährleistung ersetzt werden. In diesem Hinweis werden die verschiedenen Arten von Pixelfehlern erläutert und akzeptable Defektstufen für jedeArt definiert. Um ein Anrecht auf Reparatur oder einen Ersatz gemäß der Gewährleistung zu haben, hat die Anzahl der Pixeldefekte eines TFT-Monitors diese noch akzeptablen Stufen zu überschreiten. So dürfen beispielsweise nicht mehr als 0,0004 % der Subpixel eines Monitors Mängel aufweisen. Da einige Arten oder Kombinationen von Pixeldefekten offensichtlicher sind als andere, setzt Philips für diese noch strengere Qualitätsmaßstäbe. Diese Garantie gilt weltweit.

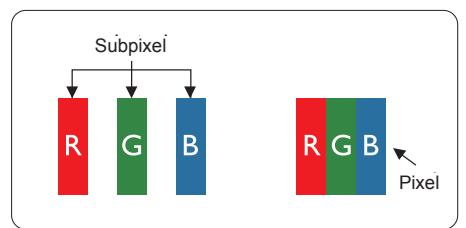

#### Pixel und Subpixel

Ein Pixel oder Bildelement besteht aus drei Subpixeln in den Grundfarben rot, grün und blau. Bilder werden durch eine Zusammensetzung vieler Pixel erzeugt. Wenn alle Subpixel eines Pixels erleuchtet sind, erscheinen die drei farbigen Subpixel als einzelnes weißes Pixel. Wenn alle drei Subpixel nicht erleuchtet sind, erscheinen die drei farbigen Subpixel als einzelnes schwarzes Pixel. Weitere Kombinationen beleuchteter und

unbeleuchteter Pixel erscheinen als Einzelpixel anderer Farben.

#### Arten von Pixeldefekten

Pixel- und Subpixeldefekte erscheinen auf dem Bildschirm in verschiedenen Arten. Es gibt zwei Kategorien von Pixeldefekten und mehrere Arten von Subpixeldefekten innerhalb dieser Kategorien.

#### Ständig leuchtendes Pixel

Ständig leuchtende Pixel (Bright-Dot-Pixel) erscheinen als Pixel oder Subpixel, die immer erleuchtet ("eingeschaltet") sind. Das heißt, dass ein heller Punkt ein Subpixel ist, der auf dem Bildschirm hell bleibt, wenn der Bildschirm ein dunkles Bild zeigt. Die folgenden Typen von Bright-Dot-Fehlern kommen vor.

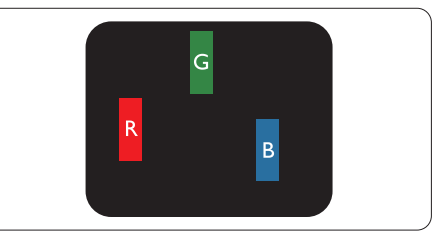

Ein erleuchtetes rotes, grünes oder blaues Subpixel.

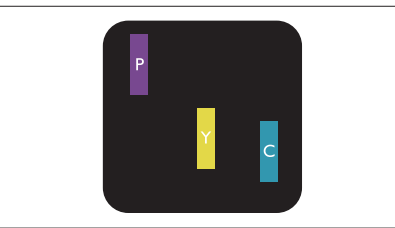

Zwei benachbarte erleuchtete Subpixel:

- $Rot + Blau = Violet$
- $Rot + Grün = Gelb$
- $Grün + Blau = Zyan (Hellblau)$

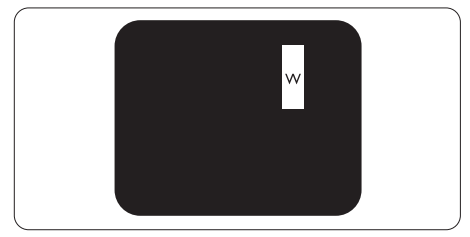

Drei benachbarte erleuchtete Subpixel (ein weißes Pixel).

#### **A** Hinweis

Ein roter oder blauer Bright-Dot ist über 50 Prozent heller als benachbarte Punkte; ein grüner Bright-Dot ist 30 Prozent heller als benachbarte Punkte.

#### Ständig schwarzes Pixel

Ständig schwarze Pixel (Black-Dot-Pixel) erscheinen als Pixel oder Subpixel, die immer dunkel ("ausgeschaltet") sind. Das heißt, dass ein dunkler Punkt ein Subpixel ist, der auf dem Bildschirm dunkel bleibt, wenn der Bildschirm ein helles Bild zeigt. Die folgenden Typen von Black-Dot-Fehlern kommen vor.

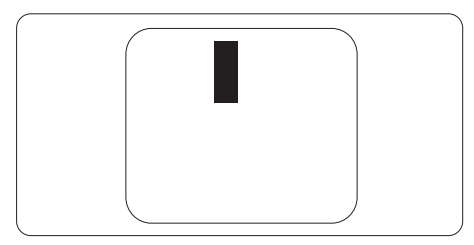

#### Abstände zwischen den Pixeldefekten

Da Pixel- und Subpixeldefekte derselben Art, die sich in geringem Abstand zueinander befinden, leichter bemerkt werden können, spezifiziert Philips auch den zulässigen Abstand zwischen Pixeldefekten.

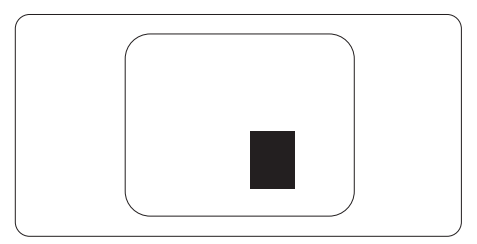

#### Toleranzen bei Pixeldefekten

Damit Sie innerhalb der Gewährleistungsfrist Anspruch auf Reparatur oder Ersatz infolge von Pixeldefekten haben, muss ein TFT-Monitor in einem Flachbildschirm von Philips Pixel oder Subpixel aufweisen, die die in den nachstehenden Tabellen aufgeführten Toleranzen überschreiten.

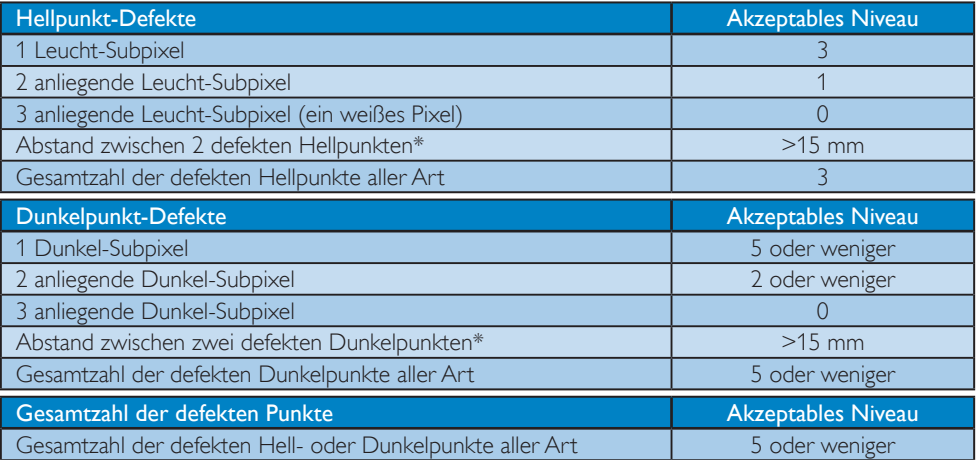

#### **Anmerkung**

1 oder 2 anliegende Subpixel defekt  $=$  1 Punkt defekt

#### <span id="page-25-0"></span>6.2 Kundendienst und Garantie

Informationen zu Garantieabdeckung und zusätzlichen Anforderungen zur Inanspruchnahme des Kundendienstes in Ihrer Region erhalten Sie auf der Webseite www.philips.com/support oder bei Ihrem örtlichen Philips-Kundendienst.

Die Garantiedauer entnehmen Sie bitte der Garantieerklärung in der Anleitung mit wichtigen Informationen.

Wenn Sie Ihre allgemeine Garantiedauer verlängern möchten, wird über unseren zertifizierten Kundendienst ein Servicepaket außerhalb der Garantie angeboten.

Falls Sie diesen Dienst in Anspruch nehmen möchten, erwerben Sie ihn bitte innerhalb von 30 Kalendertagen ab dem Originalkaufdatum. Während der verlängerten Garantiedauer beinhaltet der Service Abholung, Reparatur und Rückgabe. Allerdings trägt der Anwender sämtliche Kosten.

Falls der zertifizierte Servicepartner die erforderlichen Reparaturen im Rahmen des erweiterten Garantiepakets nicht durchführen kann, finden wir nach Möglichkeit innerhalb der von Ihnen erworbenen verlängerten Garantiedauer alternative Lösungen für Sie.

Weitere Einzelheiten erfahren Sie von unserem Philips-Kundendienstrepräsentanten oder vom örtlichen Kundendienst (per Rufnummer).

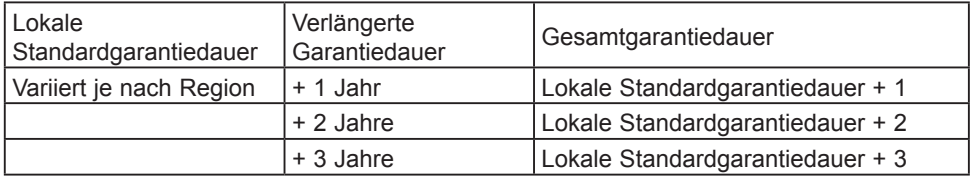

Nachstehend werden die Rufnummern des Philips-Kundendienstes aufgelistet.

\*\*Originalkaufbeleg des Produktes und Kaufbeleg der erweiterten Garantie erforderlich.

#### **A** Hinweis

Rufnummern regionaler Service-Hotlines finden Sie in der Anleitung mit wichtigen Informationen auf der Support-Seite der Philips-Webseite.

### <span id="page-26-0"></span>7. Problemlösung und häufig gestellte Fragen

#### 7.1 Problemlösung

Auf dieser Seite finden Sie Hinweise zu Problemen, die Sie in den meisten Fällen selbst korrigieren können. Sollte sich das Problem nicht mit Hilfe dieser Hinweise beheben lassen, wenden Sie sich bitte an den Philips-Kundendienst.

#### **1** Allgemeine Probleme

#### Kein Bild (Betriebs-LED leuchtet nicht)

- Überzeugen Sie sich davon, dass das Netzkabel sowohl mit der Steckdose als auch mit dem Netzanschluss an der Rückseite des Monitors verbunden ist.
- Schauen Sie zunächst nach, ob die Ein-/ Austaste an der Vorderseite des Monitors auf Aus eingestellt ist. In diesem Fall stellen Sie den Monitor mit der Ein-/Austaste auf Ein.

#### Kein Bild (Betriebs-LED leuchtet weiß)

- Vergewissern Sie sich, dass der Computer eingeschaltet ist.
- Überzeugen Sie sich davon, dass das Signalkabel richtig an den Computer angeschlossen ist.
- Achten Sie darauf, dass die Anschlussstifte am Monitorkabel nicht verbogen sind. Falls ja, lassen Sie das Kabel reparieren oder austauschen.
- Möglicherweise wurde die Energiesparen-Funktion aktiviert.

#### Der Bildschirm zeigt

Check cable connection

Stellen Sie sicher, dass das Monitorkabel ordnungsgemäß mit dem Computer verbunden ist. (Siehe auch die Kurzanleitung.)

- Prüfen Sie, ob das Monitorkabel verbogene Stifte aufweist.
- Vergewissern Sie sich, dass der Computer eingeschaltet ist.

#### AUTO-Taste funktioniert nicht

Die Auto-Funktion arbeitet nur im VGA-Analog (analogen VGA)-Modus. Bitte korrigieren Sie die entsprechenden Werte manuell über das OSD-Menü.

#### **Anmerkung**

Die Auto-Funktion arbeitet nicht im DVI-Digital (digitalen DVI)-Modus, da sie hier überflüssig ist.

#### Sichtbare Rauch- oder Funkenbildung

- • Führen Sie keine Schritte zur Problemlösung aus.
- Trennen Sie den Monitor aus Sicherheitsgründen unverzüglich von der Stromversorgung.
- Wenden Sie sich unverzüglich an den Philips-Kundendienst.

#### 2 Bildprobleme

#### Das Bild ist nicht zentriert

- Passen Sie die Bildposition mit der Auto-Funktion unter OSD-Hauptmenü an.
- Passen Sie die Bildposition über die Setup (Einrichtung) Phase/Clock (Takt) unter OSD-Hauptmenü an. Dies funktioniert lediglich im VGA-Modus.

#### Das Bild zittert

Vergewissern Sie sich, dass das Signalkabel richtig und wackelfrei an den Grafikkartenausgang angeschlossen ist.

#### Vertikale Bildstörungen

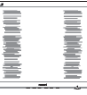

- Passen Sie das Bild mit der Auto-Funktion im OSD-Hauptmenü an.
- Beseitigen Sie die Bildstörungen über die Einstellungen Phase/Clock (Takt) unter Setup (Einrichtung) im OSD-Hauptmenü. Dies funktioniert lediglich im VGA-Modus.

#### Horizontale Bildstörungen

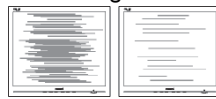

- Passen Sie das Bild mit der Auto-Funktion im OSD-Hauptmenü an.
- Beseitigen Sie die Bildstörungen über die Einstellungen Phase/Clock (Takt) unter Setup (Einrichtung) im OSD-Hauptmenü. Dies funktioniert lediglich im VGA-Modus.

#### Bild ist verschwommen, undeutlich oder zu dunkel

Passen Sie Helligkeit und Kontrast im OSD-Menü an.

#### Ein "Nachbild", "Geisterbild" oder "eingebranntes Bild" verbleibt auf dem Bildschirm.

- Wenn längere Zeit Bilder angezeigt werden, die sich nicht verändern, können sich solche Bilder einbrennen – dies wird als "Geisterbilder", "Nachbilder" oder "eingebrannte Bilder" bezeichnet. Solche "Geisterbilder", "Nachbilder" oder "eingebrannten Bilder" zählen zu den bekannten Phänomenen der LCD-Panel-Technologie. In den meisten Fällen verschwinden solche "Geisterbilder", "Nachbilder" oder "eingebrannten Bilder" bei abgeschaltetem Gerät im Laufe der Zeit von selbst.
- Aktivieren Sie grundsätzlich einen bewegten Bildschirmschoner, wenn Sie Ihren Monitor verlassen.
- Wenn Ihr I CD-Monitor unveränderliche statische Inhalte anzeigt, aktivieren Sie immer eine Anwendung zur regelmäßigen Bildschirmaktualisierung.
- Wenn Sie keinen Bildschirmschoner oder eine Anwendung zur regelmäßigen Aktualisierung des Bildschirminhaltes aktivieren, kann dies "eingebrannte Bilder", "Nachbilder" oder "Geisterbilder" erzeugen, die nicht mehr verschwinden und nicht reparabel sind. Solche Schäden werden nicht durch die Garantie abgedeckt.

#### Bild ist verzerrt. Text erscheint verschwommen oder ausgefranst.

Stellen Sie die Anzeigeauflösung des Computers auf die physikalische Auflösung des Monitors ein.

#### Grüne, rote, blaue, schwarze oder weiße Punkte sind im Bild zu sehen

Es handelt sich um Pixelfehler. Auch in der heutigen, modernen Zeit können solche Effekte bei der LCD-Technologie nicht ausgeschlossen werden. Weitere Details entnehmen Sie bitte unserer Pixelfehler-Richtlinie.

#### Die Betriebsanzeige leuchtet zu hell und stört mich

Sie können die Helligkeit der Betriebsanzeige unter LED-Einstellungen im OSD-Hauptmenü entsprechend anpassen.

Weitere Unterstützung erhalten Sie über die in der Anleitung mit wichtigen Informationen aufgelisteten Servicekontaktdaten oder durch Kontaktaufnahme mit einem Philips-Kundendienstmitarbeiter.

\* Funktionalität variiert je nach Display.

#### <span id="page-28-0"></span>7.2 Allgemeine häufig gestellte Fragen

F 1: Was muss ich tun, wenn mein Monitor bei der Installation die Meldung ausgibt, dass dieser Videomodus nicht angezeigt werden kann?

Antwort: Empfohlene Auflösung dieses Monitors: 3840 x 2160 bei 60 Hz.

- Trennen Sie sämtliche Kabel, schließen Sie den PC wieder an den Monitor an, den Sie zuvor genutzt haben.
- • Wählen Sie Settings (Einstellungen)/ Control Panel (Systemsteuerung) aus dem Windows-Startmenü. Rufen Sie in der Systemsteuerung den Eintrag Display (Anzeig) auf. Wählen Sie in der Display Control Panel (AnzeigeSystemsteuerung) das "Settings" (Einstellungen)-Register. Stellen Sie im Feld "Desktop Area" (Desktop-Bereich) eine Auflösung von 3840 x 2160 Pixeln mit dem Schieber ein.
- Öffnen Sie die "Advanced Properties" (Erweiterten Einstellungen), stellen Sie im Register "Monitor" eine Refresh Rate (Bildschirmaktualisierungsrate) von 60 Hertz ein, klicken Sie anschließend auf OK.
- Starten Sie den Computer neu, wiederholen Sie die Schritte 2 und 3 und vergewissern Sie sich, dass Ihr PC nun mit der Auflösung 3840 x 2160 bei 60 Hz arbeitet.
- • Fahren Sie den Computer herunter, trennen Sie den alten Monitor und schließen Sie Ihren neuen Philips-LCD-Monitor wieder an.
- Schalten Sie Ihren Monitor und dann Ihren PC ein.

#### F2: Welche Bildwiederholfrequenz wird bei LCD-Monitoren empfohlen?

Antwort: Bei LCD-Monitoren wird eine Bildwiederholfrequenz von 60 Hz empfohlen. Bei Bildstörungen können Sie es auch mit einer Bildwiederholfrequenz bis zu 75 Hz versuchen.

- F 3: Welche Funktion haben die infund icm-Dateien auf der CD? Wie installiere ich die Treiber (inf und icm)?
- Antwort: Bei diesen Dateien handelt es sich um die Treiberdateien für Ihren Monitor. Installieren Sie die Treiber wie in der Bedienungsanleitung beschrieben. Bei der ersten Installation des Monitors werden Sie von Ihrem Computer eventuell nach Monitortreibern (inf- und icm-Dateien) oder nach einer Treiberdiskette gefragt. Legen Sie die mitgelieferte CD nach Aufforderung in das CD- oder DVD-Laufwerk ein. Die Monitortreiber (inf- und icm-Dateien) werden automatisch installiert.

#### F 4: Wie stelle ich die Auflösung ein?

Antwort: Die verfügbaren Auflösungen werden durch die Kombination Grafikkarte/Grafiktreiber und Monitor vorgegeben. Sie können die gewünschte Auflösung in der Windows® Control Panel (Windows®-Systemsteuerung) unter .Display properties" (Anzeigeeigenschaften) auswählen.

#### F 5: Was kann ich tun, wenn ich mich bei den Monitoreinstellungen über das OSD komplett verzettele?

Antwort: Klicken Sie einfach auf die OK-Schaltfläche, rufen Sie die Werksvorgaben anschließend mit "Reset (Rücksetzen)" wieder auf.

#### F 6: Ist der LCD-Bildschirm unempfindlich gegenüber Kratzern?

Antwort: Generell empfehlen wir, die Bildfläche keinen starken Stößen auszusetzen und nicht mit Gegenständen dagegen zu tippen. Achten Sie beim Umgang mit dem Monitor darauf, keinen Druck auf

die Bildfläche auszuüben.Andernfalls kann die Garantie erlöschen.

#### F 7: Wie reinige ich die Bildfläche?

Antwort: Zur regulären Reinigung benutzen Sie ein sauberes, weiches Tuch. Bei hartnäckigen Verschmutzungen setzen Sie zusätzlich etwas Isopropylalkohol (Isopropanol) ein. Verzichten Sie auf sämtliche Lösungsmittel wie Ethylalkohol, Ethanol, Azeton, Hexan, und so weiter.

#### F 8: Kann ich die Farbeinstellungen meines Monitors ändern?

- Antwort: Ja, Sie können die Farbeinstellungen über das OSD ändern. Dazu führen Sie bitte die folgenden Schritte aus:
- Blenden Sie das OSD-Menü (Bildschirmmenü) mit der OK-Taste ein
- Wählen Sie die Option "Color" (Farbe) mit der "Down Arrow" (Abwärtstaste), bestätigen Sie die Auswahl mit der OK-Taste. Nun können Sie unter den folgenden drei Einstellungen wählen.
	- 1. Color Temperature (Farbtemperatur): Hier stehen Ihnen die sechs Auswahlmöglichkeiten 5000K, 6500K, 7500K, 8200K, 9300K und 11500K zur Verfügung. Mit der Einstellung 5000K erzielen Sie eine warme, leicht rötliche Bilddarstellung, bei 11500K erscheint das Bild kühler, mit einem leichten **Blaustich**
	- 2. sRGB: Dies ist eine Standardeinstellung zur korrekten Farbdarstellung beim Einsatz unterschiedlicher Geräte (z. B. Digitalkameras, Monitore, Drucker, Scanner usw.).
	- 3. User Define (Benutzerdefiniert): Bei dieser Option können Sie Ihre eigenen Farbeinstellungen definieren, indem Sie die Intensitäten von Rot, Grün und Blau vorgeben.

#### **A** Hinweis

Eine Methode zur Messung der Lichtfarbe,

die ein Objekt beim Erhitzen abstrahlt. Die Ergebnisse dieser Messung werden anhand einer absoluten Skala (in Grad Kelvin) ausgedrückt. Niedrige Farbtemperaturen wie 2004K erscheinen rötlich, höhere Farbtemperaturen wie 9300K weisen einen Blaustich auf. Eine neutrale Farbtemperatur liegt bei 6504K.

F 9: Kann ich meinen LCD-Monitor an jeden PC, Mac oder an Workstations anschließen?

- Antwort: Ja. Sämtliche Philips Monitore sind mit Standard-PCs, Macs und Workstations vollständig kompatibel. Zum Anschluss an ein Mac-System benötigen Sie ggf. einen Kabeladapter. Weitere Informationen erhalten Sie von Ihrem Philips Vertriebspartner.
- F 10: Funktionieren die LCD-Monitore von Philips nach dem Plug-and-Play-Prinzip?
- Antwort: la, die Monitore sind unter Windows 10/8.1/8/7 Plug-and-Playkompatibel.

#### F 11: Was sind Geisterbilder oder eingebrannte Bilder bei LCD-Bildschirmen?

Antwort: Wenn längere Zeit Bilder angezeigt werden, die sich nicht verändern, können sich solche Bilder einbrennen – dies wird als "Geisterbilder", "Nachbilder" oder "eingebrannte Bilder" bezeichnet. Solche "Geisterbilder", "Nachbilder" oder "eingebrannten Bilder" zählen zu den bekannten Phänomenen der LCD-Panel-Technologie. In den meisten Fällen verschwinden solche "Geisterbilder", "Nachbilder" oder "eingebrannten" Bilder bei abgeschaltetem Gerät im Laufe der Zeit von selbst.

Aktivieren Sie stets ein animiertes Bildschirmschonerprogramm, wenn Sie den Monitor unbeobachtet lassen. <span id="page-30-0"></span>Wenn Ihr I CD-Monitor unveränderliche statische Inhalte anzeigt, aktivieren Sie immer eine Anwendung zur regelmäßigen Bildschirmaktualisierung.

#### Warnung

Wenn Sie keinen Bildschirmschoner oder eine Anwendung zur regelmäßigen Aktualisierung des Bildschirminhaltes aktivieren, kann dies "eingebrannte Bilder", "Nachbilder" oder "Geisterbilder" erzeugen, die nicht mehr verschwinden und nicht reparabel sind. Solche Schäden werden nicht durch die Garantie abgedeckt.

#### F 12: Warum erscheinen Texte nicht scharf, sondern ausgefranst?

Antwort: Ihr LCD-Monitor liefert die beste Leistung bei seiner nativen Auflösung von 3840 x 2160 bei 60 Hz. Verwenden Sie diese Auflösung, um eine optimale Anzeige zu erreichen.

#### F 13: Wie entsperre/sperre ich meine Schnelltaste?

Antwort: Bitte halten Sie zum Sperren/ Entsperren der Schnelltaste **E**/OK 10 Sekunden lang gedrückt. Dadurch wird "Achtung" angezeigt, um wie nachstehend abgebildet den Freigabe-/ Sperrstatus auf dem Monitor wiederzugeben.

Monitor controls unlocked

**Monitor controls locked** 

#### F 14: Wo kann ich die in der EDFU erwähnte Anleitung mit wichtigen Informationen finden?

Antwort: Die Anleitung mit wichtigen Informationen kann von der Support-Seite der Philips-Webseite heruntergeladen werden.

#### $\overline{7.3}$  MultiView – häufig gestellte Fragen

#### F 1: Kann ich das BiB-Subfenster vergrößern?

Antwort: Ja, Sie können zwischen 3 Größen wählen: [Small] (Klein), [Middle] (Mittel), [Large] (Groß). Drücken Sie zum Aufrufen des Bildschirmmenüs . Wählen Sie Ihre bevorzugte [PIP Size] (BiB-Größe)-Option aus dem [PIP / PBP] (BiB / BuB)- Hauptmenü.

#### F 2: Wie kann ich vom Video unabhängigen Ton ausgeben?

Antwort: Normalerweise ist die Audioquelle mit der Hauptbildquelle verknüpft. Falls Sie die Audioquelle ändern möchten (Beispiel: Sie möchten die Inhalte Ihres MP3-Players unabhängig von der Videoeingangsquelle wiedergeben), drücken Sie zum Aufrufen des Bildschirmmenüs die **-Taste Wählen Sie Ihre** bevorzugte [Audio Source] (Audioquelle)-Option aus dem [Audio]-Hauptmenü. Bitte beachten Sie, dass der Monitor beim nächsten Einschalten standardmäßig die zuletzt eingestellte Audioquelle auswählt. Falls Sie dies wieder ändern möchten, müssen Sie erneut die Schritte zur Auswahl einer anderen bevorzugten Audioquelle (Standardmodus) durchlaufen.

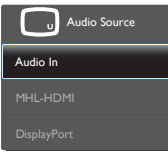

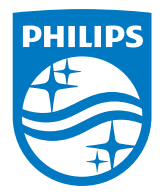

2019 © TOP Victory Investment Ltd. Alle Rechte vorbehalten.

Dieses Produkt wurde von Top Victory Investments Ltd. hergestellt und wird in deren Verantwortung verkauft, und Top Victory Investments Ltd. ist der Garantiegeber in Beziehung zu diesem Produkt. Philips und das Philips Shield Emblem sind eingetragene Marken von Koninklijke Philips N.V. und werden unter Lizenz verwendet.

Technischen Daten können sich ohne Vorankündigung ändern.

Version: M6315P6VE1T